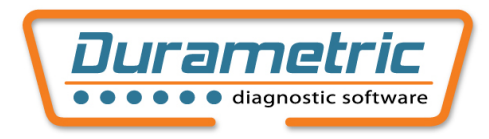

## System Requirements

- Windows® 2000, XP (32- or 64-bit), or Vista (32- or 64-bit)
- 1.2 GHz Pentium-class processor or faster. (2.0 GHz or faster highly recommended for late-model cars.)
- 512 MB RAM
- Microsoft .NET Framework 2.0 (free download from Microsoft)
- Internet Explorer version 6.0 or higher
- Available USB port

## Installation

Install all software by following the steps below before plugging in the cable. The latest version of the software can always be downloaded from www.durametric.com.

- 1. Install Microsoft® .NET framework 2.0 (free download from Microsoft)
	- a. Go to www.microsoft.com.
	- b. Search for ".net 2.0".
	- c. Install .NET framework version 2.0 redistributable package.
- 2. Install Durametric
	- a. Place the Durametric Software CD in the CD tray of your computer.
	- b. The Durametric Software Tool Installation Wizard should start automatically. If it does not start automatically, browse to the Durametric CD and run Durametric.msi.
	- c. Follow the prompts to complete the installation.
- 3. Install the Durametric cable drivers
	- a. Upon completion of the Durametric software installation, you will be prompted with the Device Driver Installation Wizard.
	- b. Follow the prompts to complete the installation.

## Connecting the Cables

Depending upon the kit you ordered, you will have one, two, or three cables. Connect the cables between your computer and car as follows:

- Connect the Durametric-labeled USB cable to a USB port on your computer.
- Connect the OBDII-end of the Durametric-labeled cable to the diagnostic port on your car.
- If you purchased the 50' extension cable, you can connect it between the male ODBII-end of the Durametriclabeled cable and the car.
- If you are working on early-model cars and have the round-connector cable, connect it between the Durametriclabeled cable and car or between the 50' extension cable and the car.

## Launching the Software

Once you have the cables connected, turn the key to ignition lock position 1. Verify the Durametric cable LED turns green indicating battery power. You can now launch the software in one of two ways:

- Click Start | All Programs |Durametric Diagnostic Tool.
- Click on the Durametric Diagnostic Tool desktop icon.